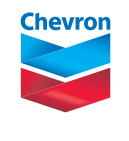

**marine lubricants**

# **DOT.FAST® service quick start guide — onboard software**

If the DOT.FAST® Onboard Software is **not** installed on your PC, follow Steps 1 and 2. Otherwise proceed directly to Step 3.

**Step 1 |**

### **Install the DOT.FAST Onboard Software**

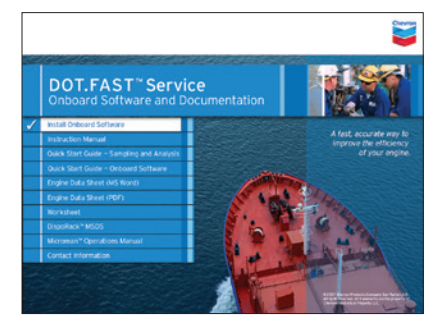

- **1.1** Insert the DOT.FAST CD into your CD drive. Select **INSTALL ONBOARD SOFTWARE** to launch the Setup Wizard.
- **1.2** Read and accept the License Agreement.
- **1.3** Select the directory where you want to install the program.
- **1.4** Click **INSTALL** and then **FINISH** to complete the installation.

## **Step 2 |**

### **Enter Information about your vessel/facility**

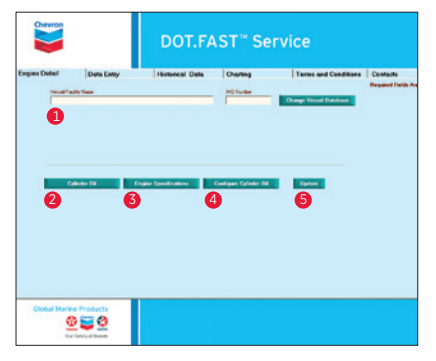

- **2.1** Enter the vessel/facility name and IMO number in the **Engine Detail tab**.
- **2.2** Click the **CYLINDER OIL** button. Enter and manage the cylinder oils used onboard your vessel.
- **2.3** Click the **ENGINE SPECIFICATIONS** button. Enter and manage required system details.
- **2.4** Click the **CONFIGURE CYLINDER OIL** button. Enter and manage cylinder oils used by each individual unit.
- **2.5** When finished, click the **UPDATE** button.

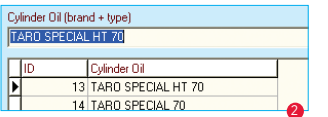

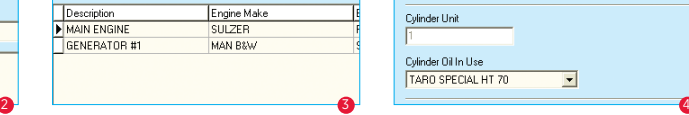

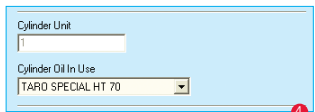

*Sample from the Cylinder Oil screen. Sample from the Engine Specifications screen. Sample from the Configure Cylinder Oil screen.*

## **Step 3 |**

## **Enter measured results and operational data from the DOT.FAST® Worksheet and Engine Data Sheet**

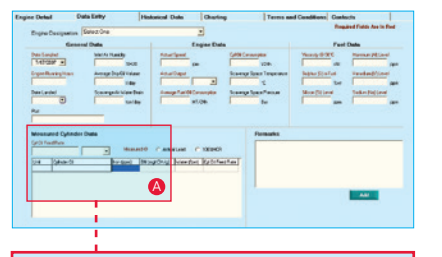

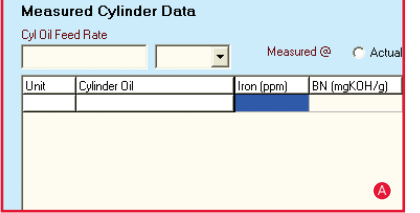

- **3.1** Open the **Data Entry tab** and choose a system from the **Engine Designation** drop-down menu.
- **3.2** Fill in required operational data fields.
- **3.3** In the Measured Cylinder Data section, first enter the default oil feed rate setting for the system and choose the unit of measurement. Then enter the measured data for iron, BN, and if necessary, different oil feed rate settings for individual units.
- **3.4** Provide additional information in the Remarks field (e.g., unit overhaul, running-in, etc.).
- **3.5** Click the **ADD** button to save the data.

## **Step 4 |**

### **View trending charts to easily interpret the data**

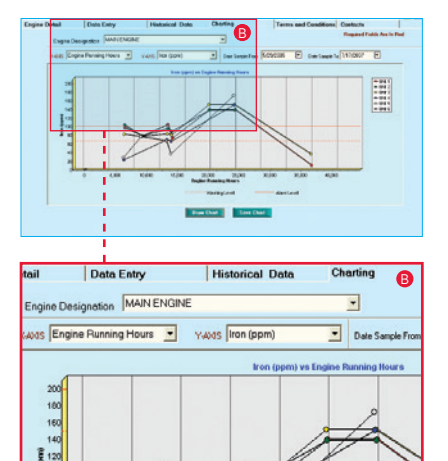

- **4.1** Open the **Charting tab** and choose a system from the Engine Designation drop-down menu.
- **4.2** Select trending parameters for the **X-axis** and **Y-axis** from the drop-down menus.
- **4.3** Choose a date range from the **Date Sample From** and **To** drop-down menus.
- **4.4** Draw the chart by clicking the **DRAW CHART** button.
- **4.5** To save or print the chart, click the **SAVE CHART** button.

*Note: The default alarm and warning limits for iron and BN can be changed. See the DOT.FAST Instruction Manual for more information.*

## **Step 5 |**

## **Update or complete unfinished data sets, print an Engine Data Sheet or export the database content to Microsoft® Excel®**

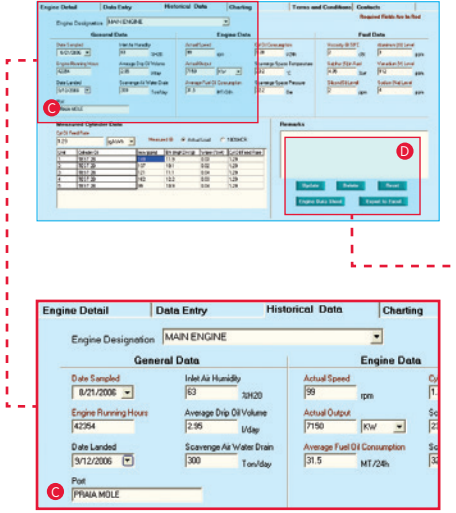

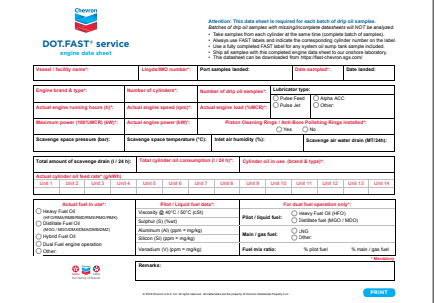

#### **To update**

- **5.1** Open the **Historical Data tab**.
- **5.2** Click on the **Engine Designation** drop-down menu to open the Search Engine.
- **5.3** Select the data set to be updated from the Search Engine.
- **5.4** Make any necessary changes. Click the **UPDATE** button to save the changes.

If needed, click on the **RESET** button to revert back to the initial settings or the **DELETE** button to remove the data set completely.

#### **To print an Engine Data Sheet**

- **5.2.1** Select a data set from the Historical Data Search Engine.
- **5.2.2** Click the **ENGINE DATA SHEET** button.
- **5.2.3** Click the **PRINTER** icon**.**

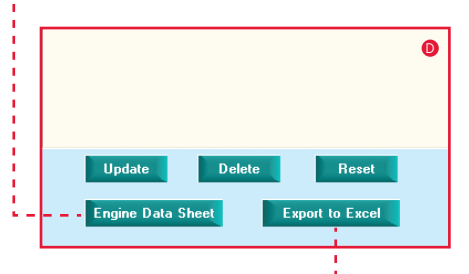

#### **To export to Microsoft Excel**

- **5.3.1** Select a data set from the Historical Data Search Engine.
- **5.3.2** Click on the **EXPORT TO EXCEL** button in the **Historical Data tab**.
- **5.3.3** Enter a file name.
- **5.3.4** Select a save location, then click **SAVE**.

#### **How to share or change to another vessel/facility database Step 6 |**

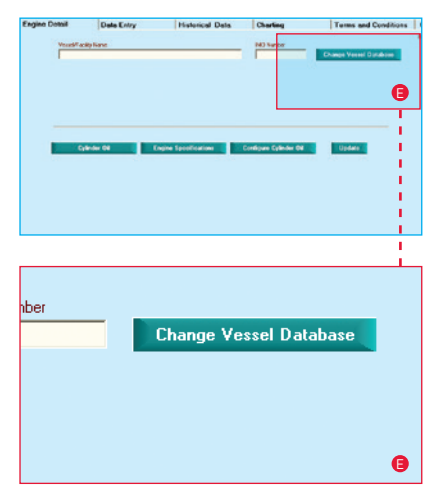

Data files can be shared and opened by other users using the DOT.FAST<sup>®</sup> Onboard Software.

#### **To share**

- **6.1** Open the **DATA folder** of the DOT.FAST Onboard Software.
- **6.2** Make a copy of the data file (\*.abs) you want to share.
- **6.3** Send it to another user.

#### **To read other data files**

- **6.2.1** Copy the data file into the DATA folder of your DOT.FAST Onboard Software.
- **6.2.2** In the **Engine Detail tab,** click on the **CHANGE VESSEL DATABASE** button, then click on the data file you would like to open**.**
- **6.2.3** Now all of the historical data and charts in that database are available and can be fully accessed by the software.

### **For further detailed information, please refer to the DOT.FAST Instruction Manual.**

For any technical inquiries about the DOT.FAST Service, please contact your local Chevron sales representative or our Technical Services Help Desk (DOT.FAST@chevron.com).

Visit www.chevronmarineproducts.com for more information and resources for the DOT.FAST Service.

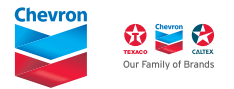